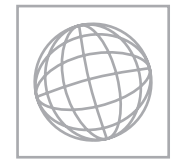

UNIVERSITY OF CAMBRIDGE INTERNATIONAL EXAMINATIONS International General Certificate of Secondary Education

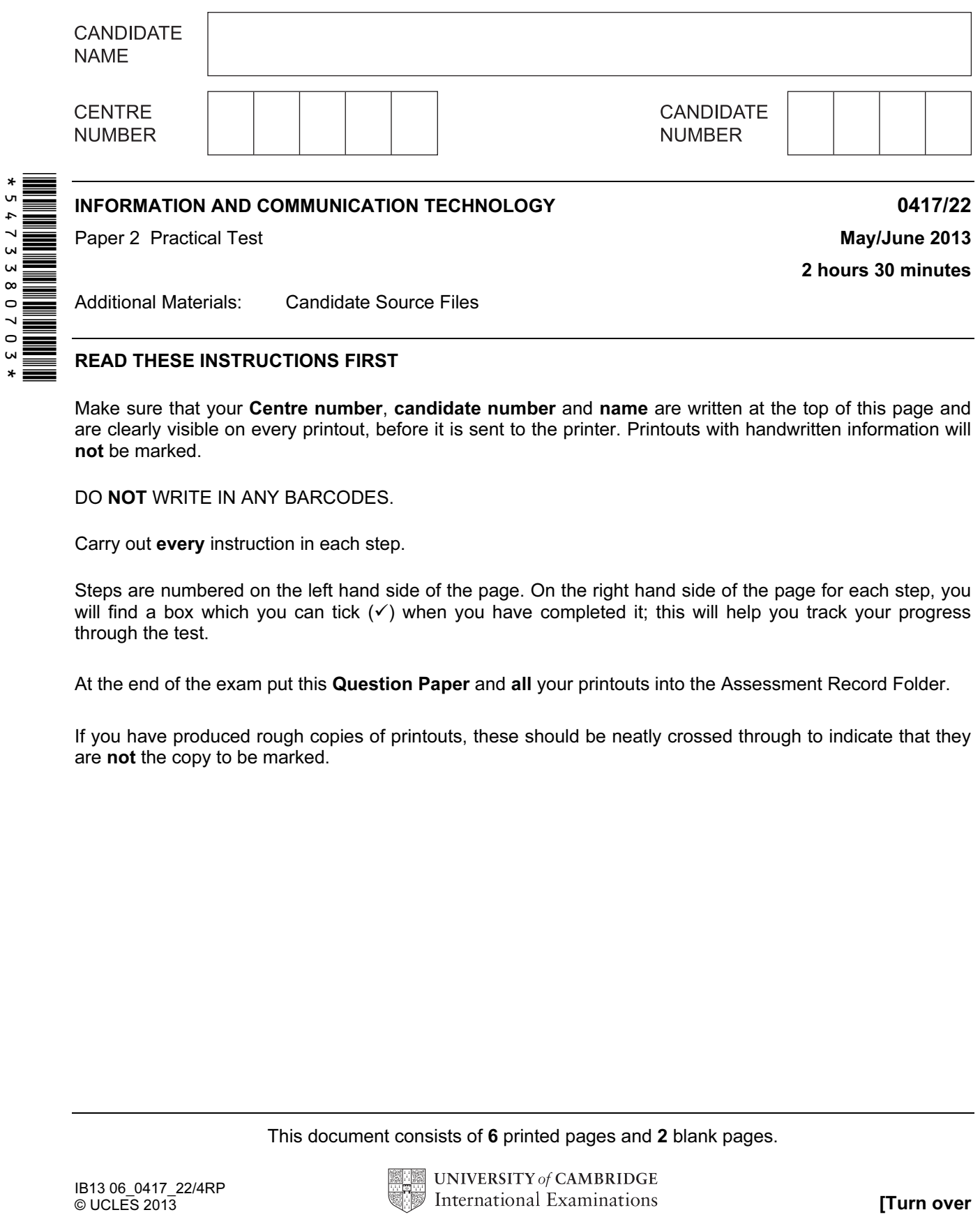

READ THESE INSTRUCTIONS FIRST

Make sure that your **Centre number, candidate number** and **name** are written at the top of this page and are clearly visible on every printout, before it is sent to the printer. Printouts with handwritten information will not be marked.

DO **NOT** WRITE IN ANY BARCODES.

Carry out every instruction in each step.

Steps are numbered on the left hand side of the page. On the right hand side of the page for each step, you will find a box which you can tick  $(\checkmark)$  when you have completed it; this will help you track your progress through the test.

At the end of the exam put this Question Paper and all your printouts into the Assessment Record Folder.

If you have produced rough copies of printouts, these should be neatly crossed through to indicate that they are not the copy to be marked.

This document consists of 6 printed pages and 2 blank pages.

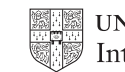

 $\checkmark$ 

You work for a company called Hothouse Design. You are going to perform some tasks for this company.

1 Create a new word processed document.

Make sure your name, Centre number and candidate number will appear on every page of this document.

 $\checkmark$ 

Save this evidence document in your work area as J22EVIDENCE followed by your candidate number. For example, J22EVIDENCE9999. You will need this file later.

2 Add to your email address book these new contacts:

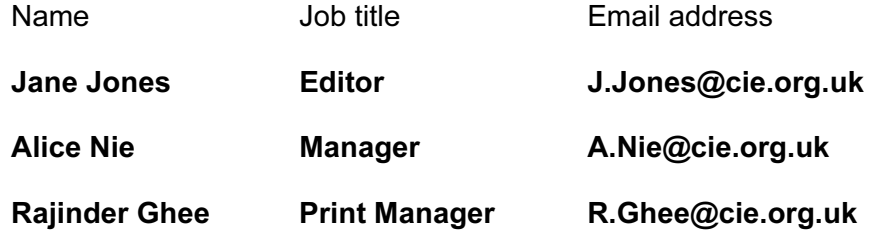

Place screenshot evidence of only these entries in your evidence document.

3 Create an email group/distribution list named Editorial team

Add the three contacts entered at step 2 to this group. Save the group.

Place screenshot evidence of the group and the three contacts that belong to this group in your evidence document.

You will send a message to this group later.

You are now going to edit a document about choosing hardware for a computer.

- 4 Using a suitable software package, load the file J13DRIVES.RTF
- 5 Set the:
	- page size to A4

Place screenshot evidence of your page size settings in your evidence document.

- page orientation to landscape
- top and bottom margins to 2 centimetres
- left margin to 2.5 centimetres
- right margin to 1 centimetre.

Place screenshot evidence of your margin and page orientation settings in your evidence document.

6 Save the document with a new filename to your work area.

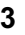

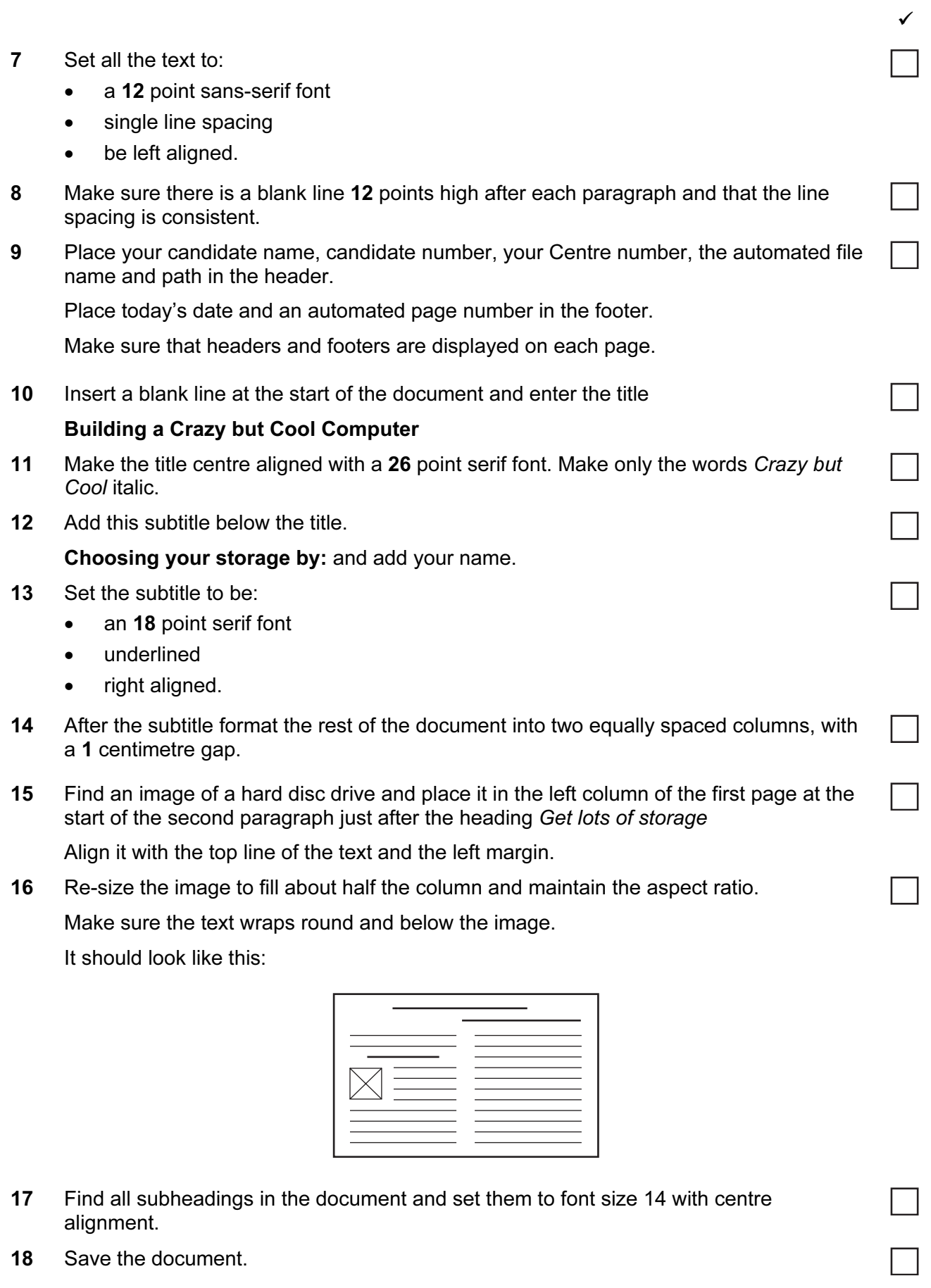

 $\checkmark$ 

19 Create a new database, with the following record structure:

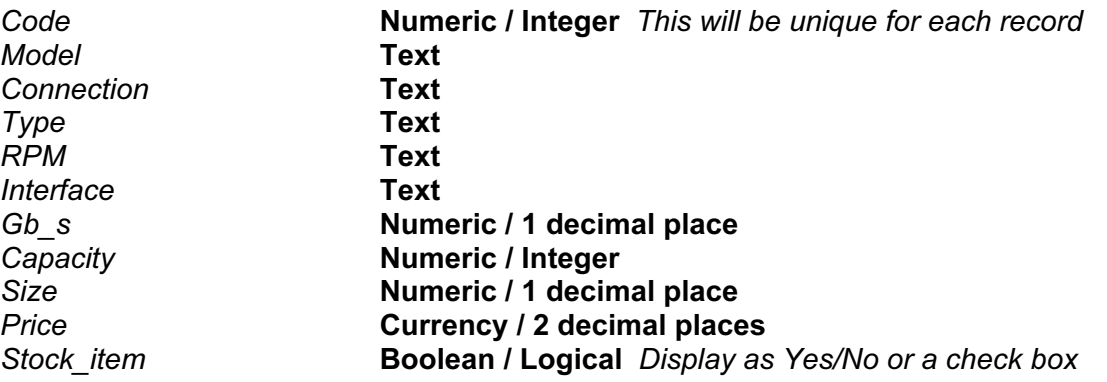

Currency will be displayed in Euros with two decimal places.

- 20 Assign the most appropriate field as the primary key.
- 21 Save a screenshot showing the field names and data types used. Place a copy of this screenshot in your evidence document.
- 22 Import the data from the file J13STORAGE.CSV into the database created at step 19.
- 23 Insert the following three records:

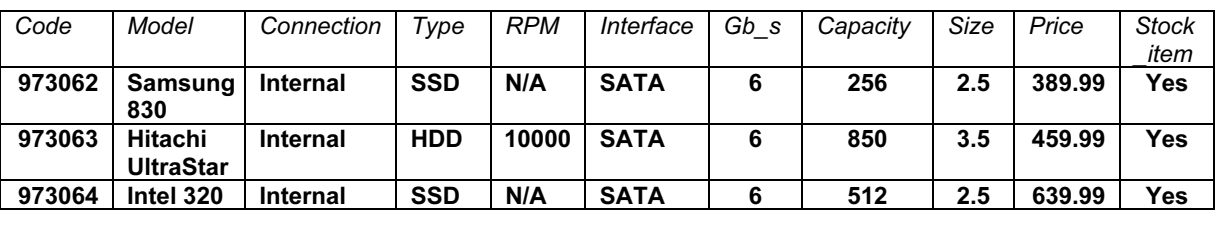

24 Check your data entry for errors.

Save the data.

- 25 Produce a report which:
	- contains a new field called Price per GB which is calculated at run-time. This field will calculate the Price divided by the Capacity
	- has the Price\_per\_GB field set as currency with 2 decimal places
	- shows only the records where the Connection is **Internal, Interface is SATA** and Stock item is Yes
	- shows all the fields and their labels in full
	- has a page orientation of landscape
	- fits on a single page wide
	- sorts the data into ascending order of Type, then ascending order of Code
	- calculates the average price per GB of these drives and
		- shows this value at the bottom of the *Price per GB* column
		- formats the average price to currency with 2 decimal places
		- has the label Average price per GB for all drives
	- includes the title Internal SATA storage devices at the top of the page
	- has your name, Centre number and candidate number on the left in the footer.
- 26 Save and print this report.

 $\checkmark$ 

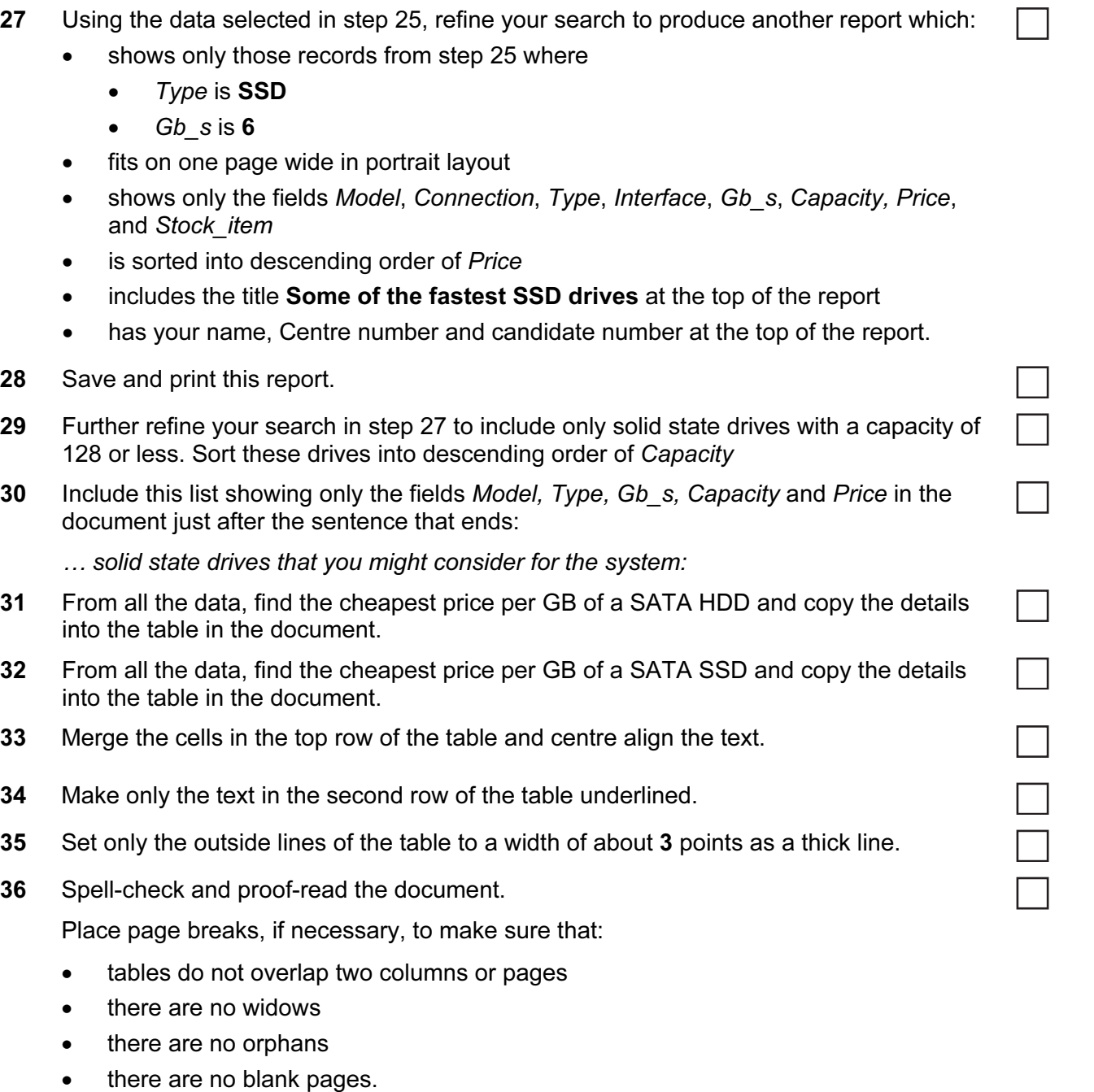

Make sure all formatting is consistent throughout your document.

37 Save the document.

Print the document.

5

┐

6

You are now going to work on a presentation.

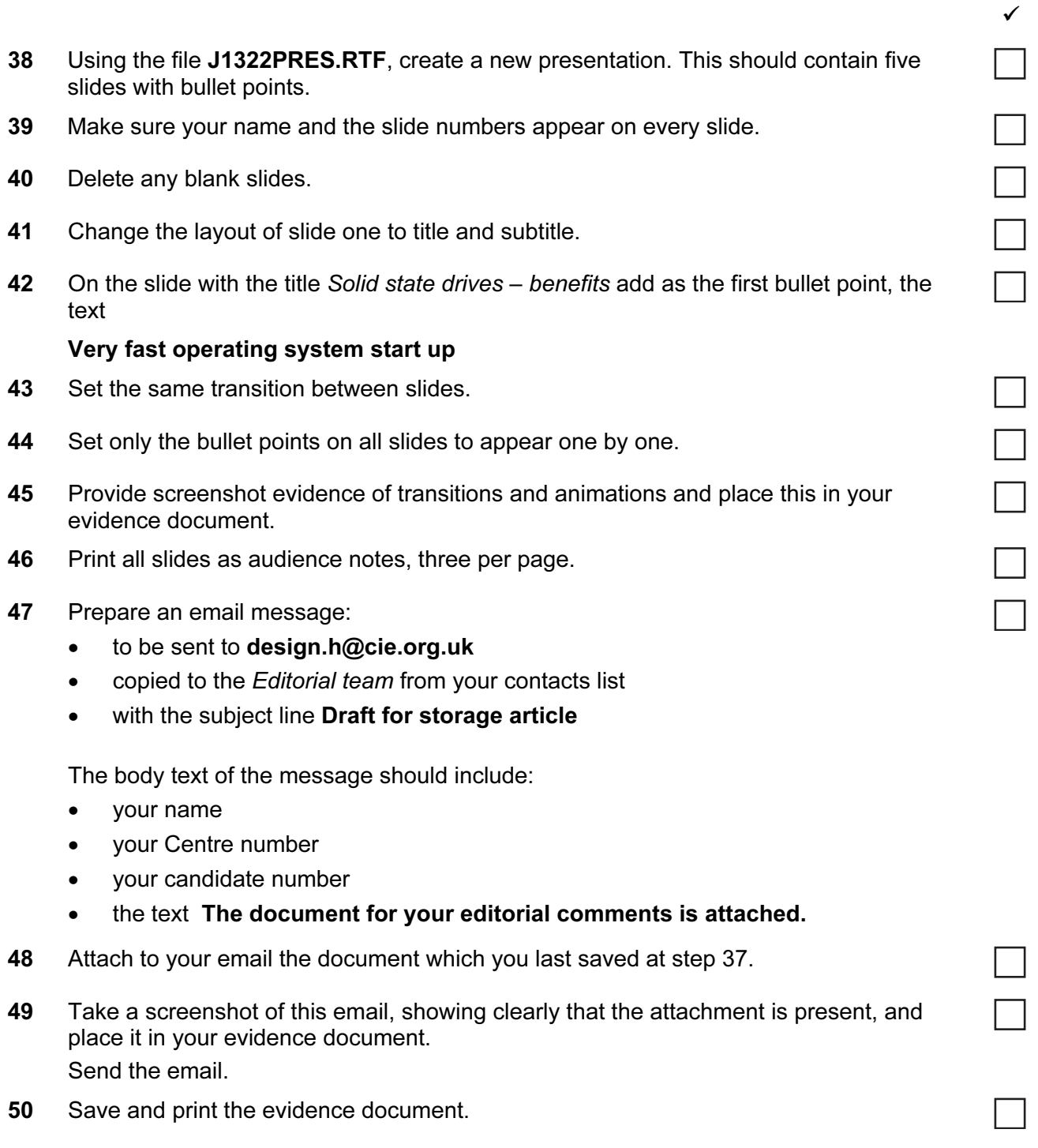

## Write today's date in the box below.

Date

## BLANK PAGE

BLANK PAGE

Permission to reproduce items where third-party owned material protected by copyright is included has been sought and cleared where possible. Every reasonable effort has been made by the publisher (UCLES) to trace copyright holders, but if any items requiring clearance have unwittingly been included, the publisher will be pleased to make amends at the earliest possible opportunity.

University of Cambridge International Examinations is part of the Cambridge Assessment Group. Cambridge Assessment is the brand name of University of Cambridge Local Examinations Syndicate (UCLES), which is itself a department of the University of Cambridge.